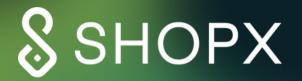

# GETTING STARTED WITH METAMASK

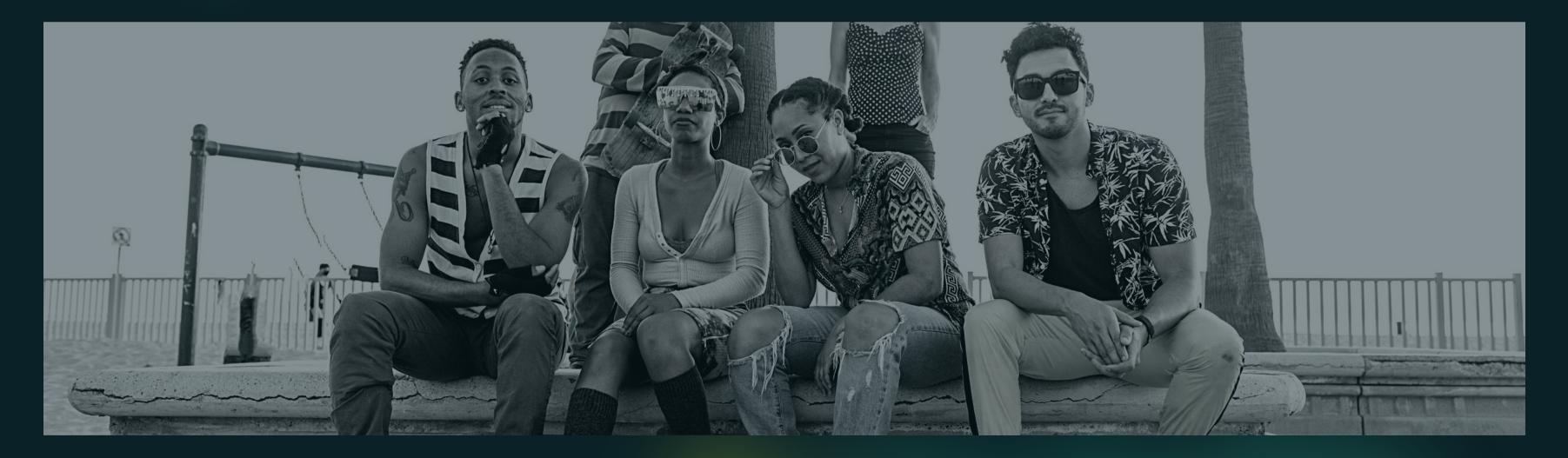

#### A step-by-step guide to getting starting with MetaMask so you can make purchases in Web3

## WHAT IS METAMASK?

MetaMask is a crypto wallet that allows users to easily connect with all sorts of Web3 applications. It's available as a browser extension and equips you with a key vault, secure login, token wallet and everything you need to manage your digital assets. Through MetaMask, users get a simple, secure way to interact with Web3 while maintaining full control over their data.

**GET STARTED HERE** 

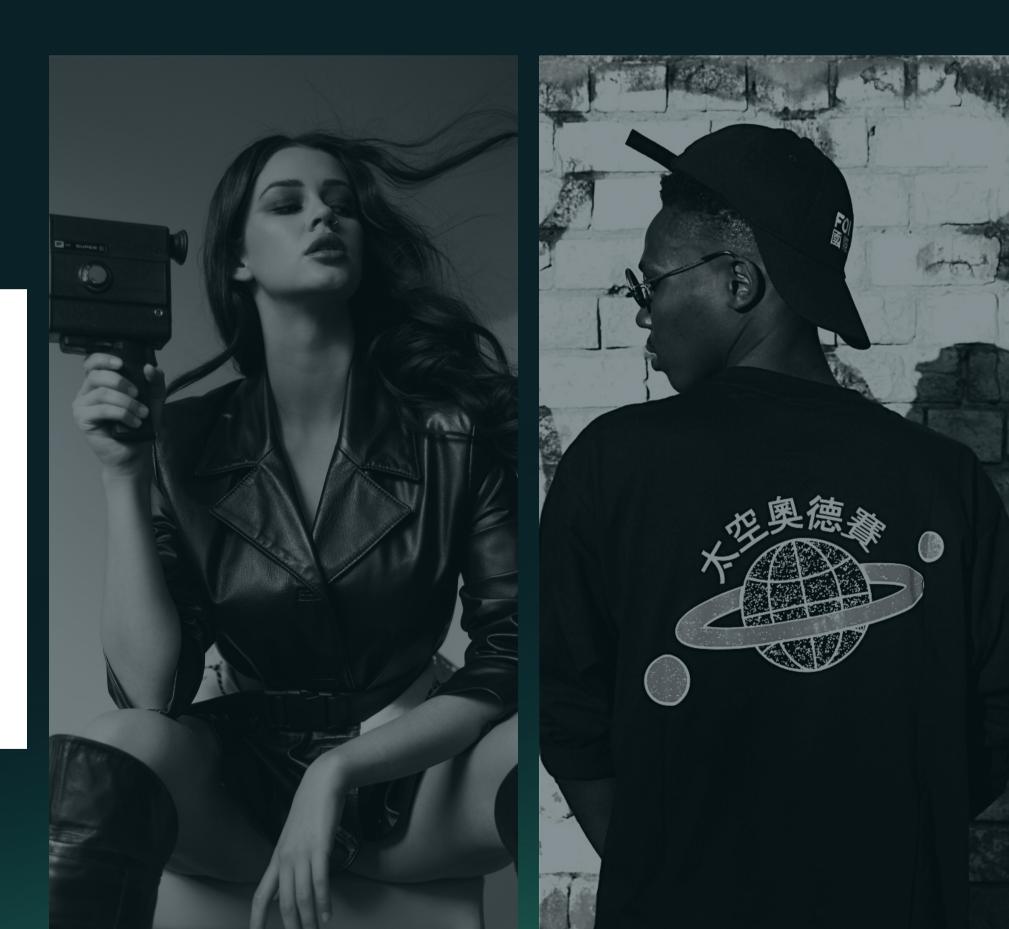

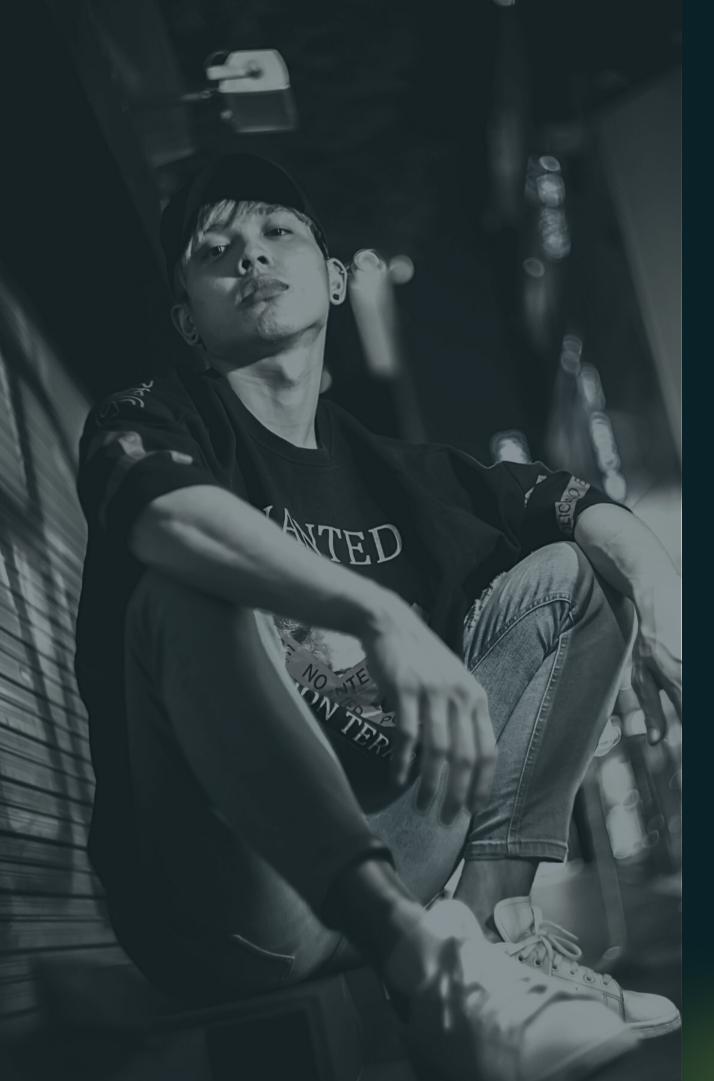

### 01 DOWNLOAD METAMASK FOR YOUR BROWSER

Visit metamask.io and install the MetaMask extension to your browser. While the app is also available on iOS and Android, we recommend those new to MM start with the desktop version.

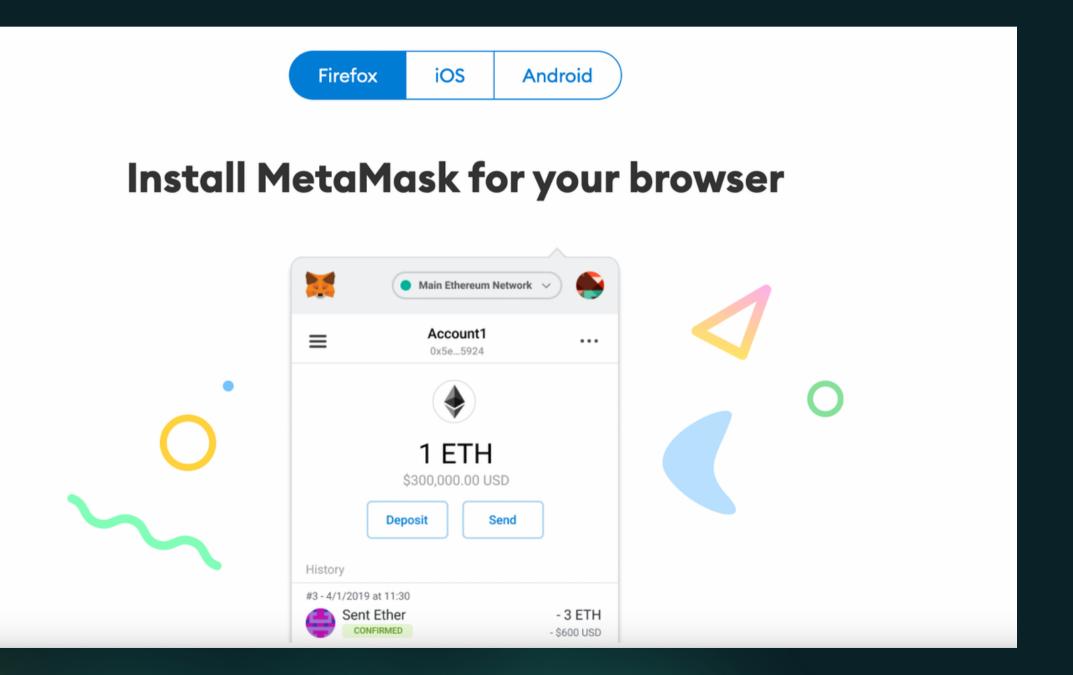

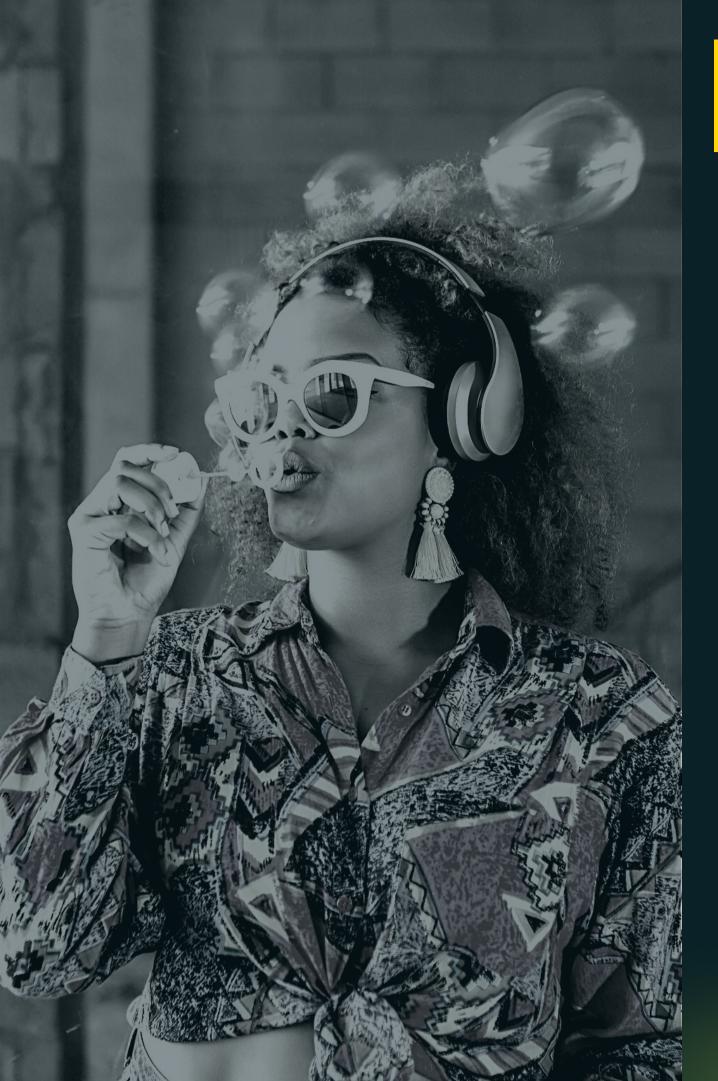

### 02 **TAKE YOUR FIRST STEPS INTO WEB3**

access the screen below.

If you're just getting started, you'll want to "Create a Wallet" and select a secure password.

\*\* Note the option on the left to "Import Wallet" using the Secret Recovery Phrase (more on this in a moment) in case you ever forget your password.

#### No, I already have a Secret Recovery Phrase

Import your existing wallet using a Secret Recovery Phrase

Import wallet

Welcome to MetaMask! Click the "Get Started" button. This will prompt you to

#### New to MetaMask?

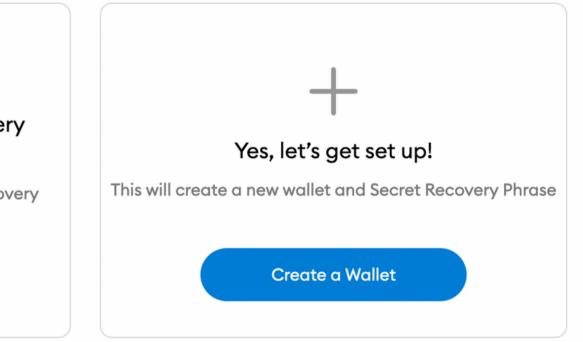

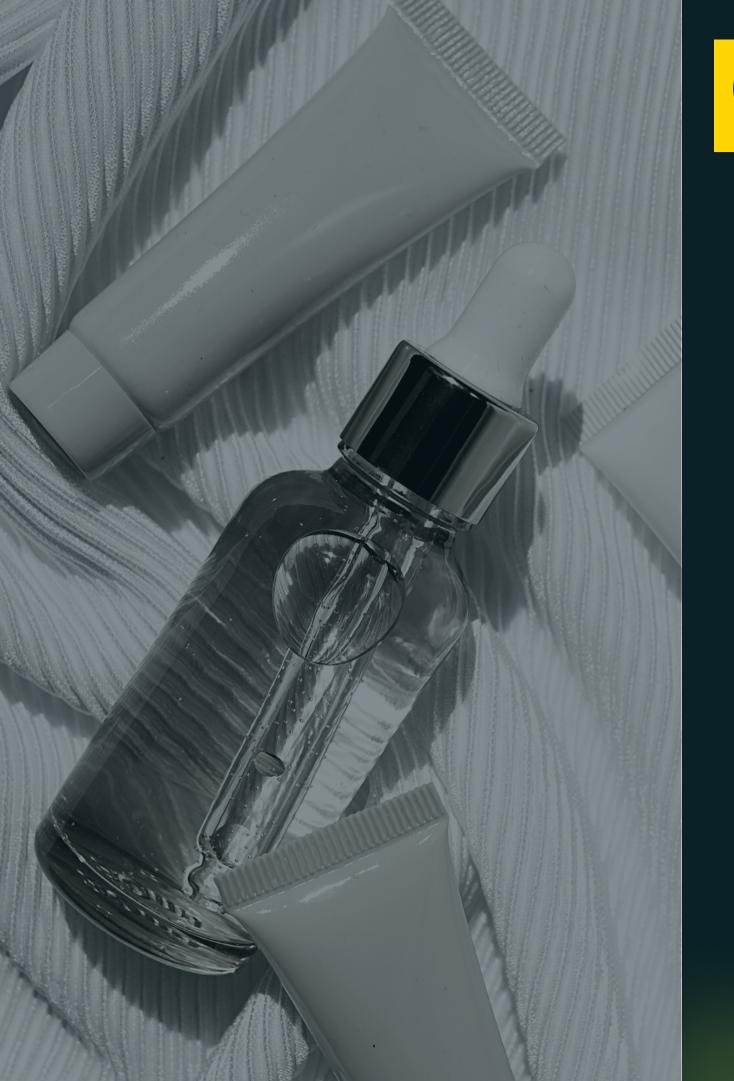

## **03** ALL ABOUT SECRET KEYS

Before you move on, you'll want to watch the video to learn about your Secret Recovery Phrase and how to keep you wallet safe, but we've recapped the important stuff here.

### WHAT IS A SECRET RECOVERY PHRASE?

our Secret Recovery Phrase is a 12-word phrase that is the "master key" to your wallet and funds. Whether you save it in a password manager or store a physical copy in a secret place, do not lose this phrase and never share your recovery phrase with anyone (including us or MetaMask).

Your Secret Recovery Phrase is also the key to unlocking your account if you ever forget your password.

### OK, GOT IT. WHAT'S NEXT?

Click to reveal your words and save them somewhere. There will be a quiz so don't bypass this step.

In fact, you'll be prompted to confirm your Secret Recovery Phrase on the next screen. Enter the words in the correct order and submit your answer.

Congratulations, you're now a wallet-carrying member of the Web3 community!

THE ANATOMY METAMASK 🔵 Ethereum Mainnet 🗸 Account 1 OF YOUR WEB3 : 0x7C9...4937 🗔 ۲ WALLET 0 ETH **2** \$0.00 USD Ok, you have a wallet but what does it all mean? Here's a Swap Send quick overview of what you'll need to know: Activity Assets when sending or receiving tokens. 0 ETH 2. Your balance in ETH and USD. > \$0.00 USD 3. Use this panel to buy tokens using credit and debit cards, ApplePay, bank transfer, wire, and more. 4. See all your assets here. This is also where your SHOPX Don't see your token? tokens will appear. Refresh list or import tokens 5. View all your transaction activity. Need help? Contact MetaMask Support

- 1. Your public wallet address is here. Feel free to share this
- 6. Don't see your SHOPX or other tokens? Import them here.

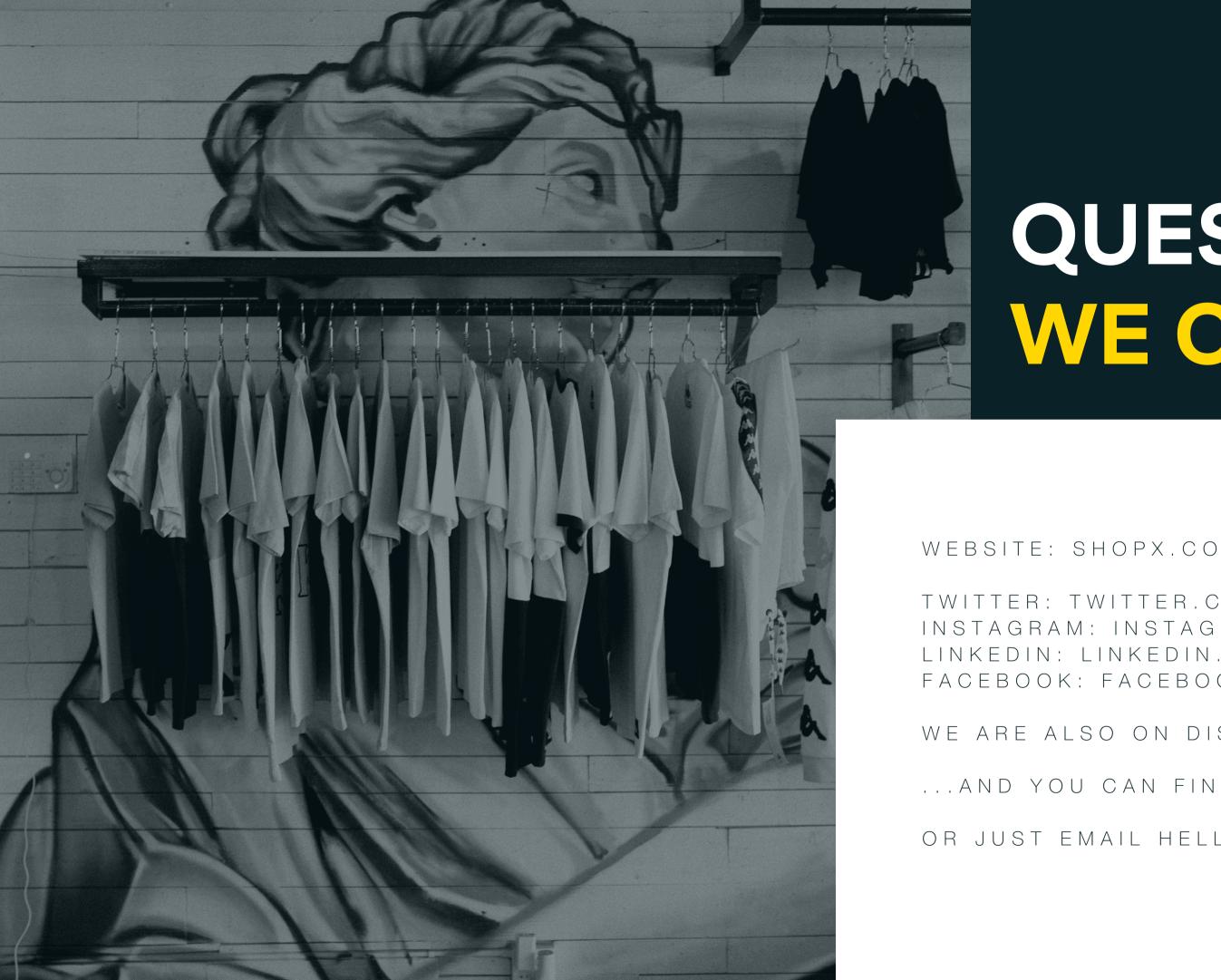

# QUESTIONS? WE CAN HELP.

TWITTER: TWITTER.COM/SHOPXLABS INSTAGRAM: INSTAGRAM.COM/SHOPXLABS LINKEDIN: LINKEDIN.COM/COMPANY/SHOPXLABS FACEBOOK: FACEBOOK.COM/SHOPXLABS

WE ARE ALSO ON DISCORD...

... AND YOU CAN FIND US ON TELEGRAM

OR JUST EMAIL HELLO@SHOPX.CO